### **Оглавление**

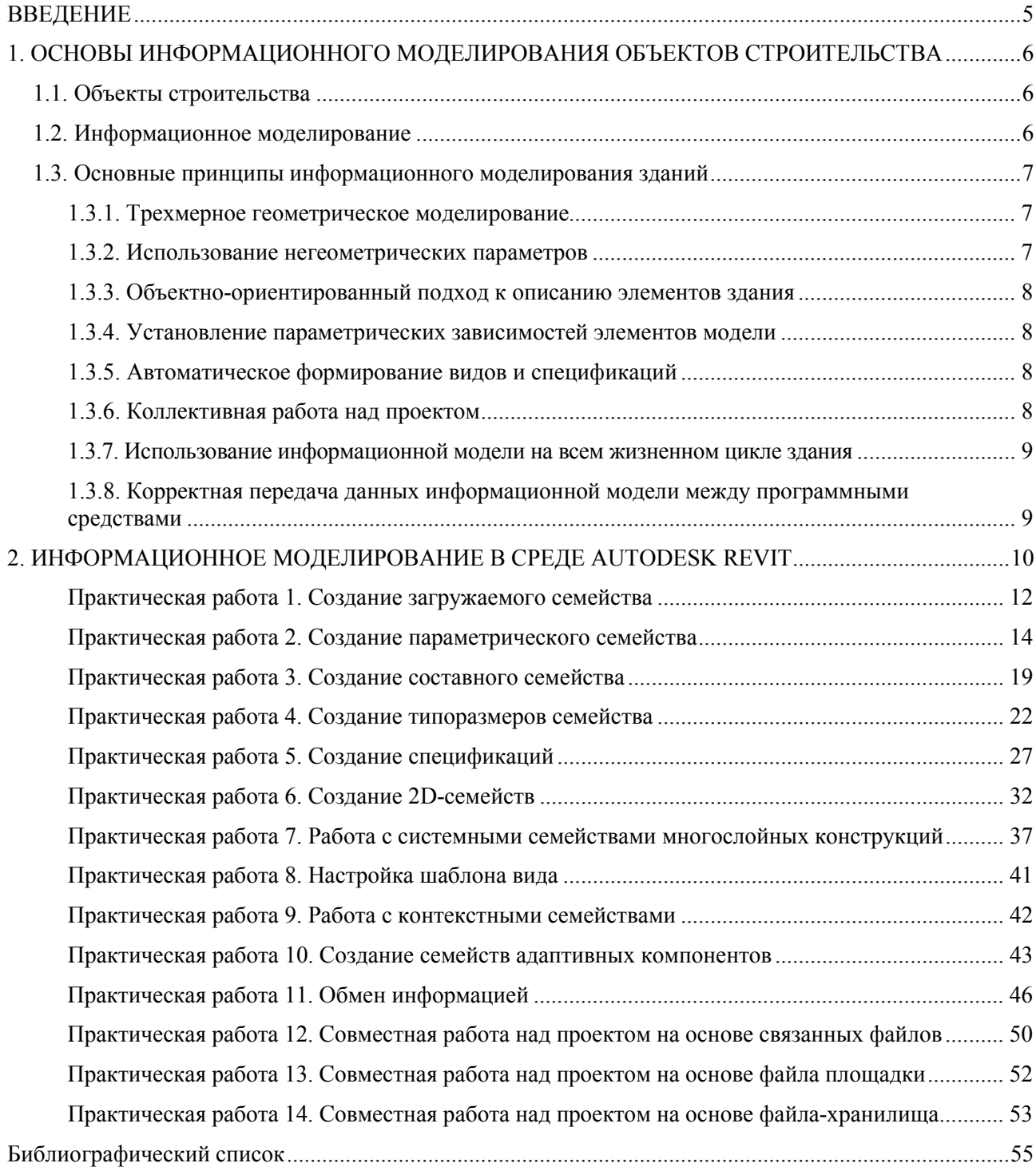

### **ВВЕДЕНИЕ**

<span id="page-1-0"></span>Данное учебно-методическое пособие предназначено для изучения и практического применения технологии информационного моделирования объектов строительства. В качестве программного обеспечения для информационного моделирования использована наиболее распространенная в сфере строительства программа Autodesk Revit. Основное внимание уделяется созданию параметрических компонентов информационных моделей, их характеристикам и способам построения. В процессе работы рассматривается настройка рабочей среды программы Autodesk Revit, создаются и анализируются параметры информационных моделей и их компонентов, рассматриваются способы и форматы передачи данных информационных моделей, методы коллективной работы над проектом.

Настоящий практический курс продолжает материал практического курса по геометрическому моделированию в Autodesk AutoCAD и в Autodesk Revit.

Изучение информационного моделирования основано на выполнении тренировочных упражнений и выполнении практических заданий по определенным темам. В ходе выполнения практических работ обсуждаются универсальные принципы информационного моделирования, используются методы трехмерного геометрического моделирования, изученные ранее. В учебно-методическом пособии представлены краткие сведения из теории информационного молелирования, обсуждаются вопросы создания контента библиотек компонентов для информационного моделирования, вопросы оптимизации объема и методы экспорта импорта данных информационной модели. Обсуждаются способы коллективной работы с общей информационной моделью, проводится сравнительный анализ вариантов работы.

Практические работы предназначены для изучения определенных методов построения компонентов информационной модели или методов организации работы с данными информационной модели. Во время одного учебного занятия возможно выполнение нескольких практических работ. В конце учебного занятия рекомендуется ответить на контрольные вопросы.

Учебно-методическое пособие можно использовать для самостоятельного выполнения практических работ. Для того чтобы не отвлекаться на изучение функций и конструктивных особенностей компонентов модели, в качестве примеров для моделирования выбраны простейшие элементы интерьера, строительных конструкций и их чертежей. Все размеры, использованные в заланиях, ланы в миллиметрах.

Для закрепления и проверки усвоения изученных технологий информационного моделирования предполагается самостоятельное выполнение индивидуального домашнего задания.

# **1. ОСНОВЫ ИНФОРМАЦИОННОГО МОДЕЛИРОВАНИЯ ОБЪЕКТОВ СТРОИТЕЛЬСТВА**

# **1.1. Объекты строительства**

<span id="page-2-1"></span><span id="page-2-0"></span>Градостроительная деятельность разрабатывает, контролирует, развивает широкий набор объектов (рис. 1.1). Основными являются территории и объекты строительства.

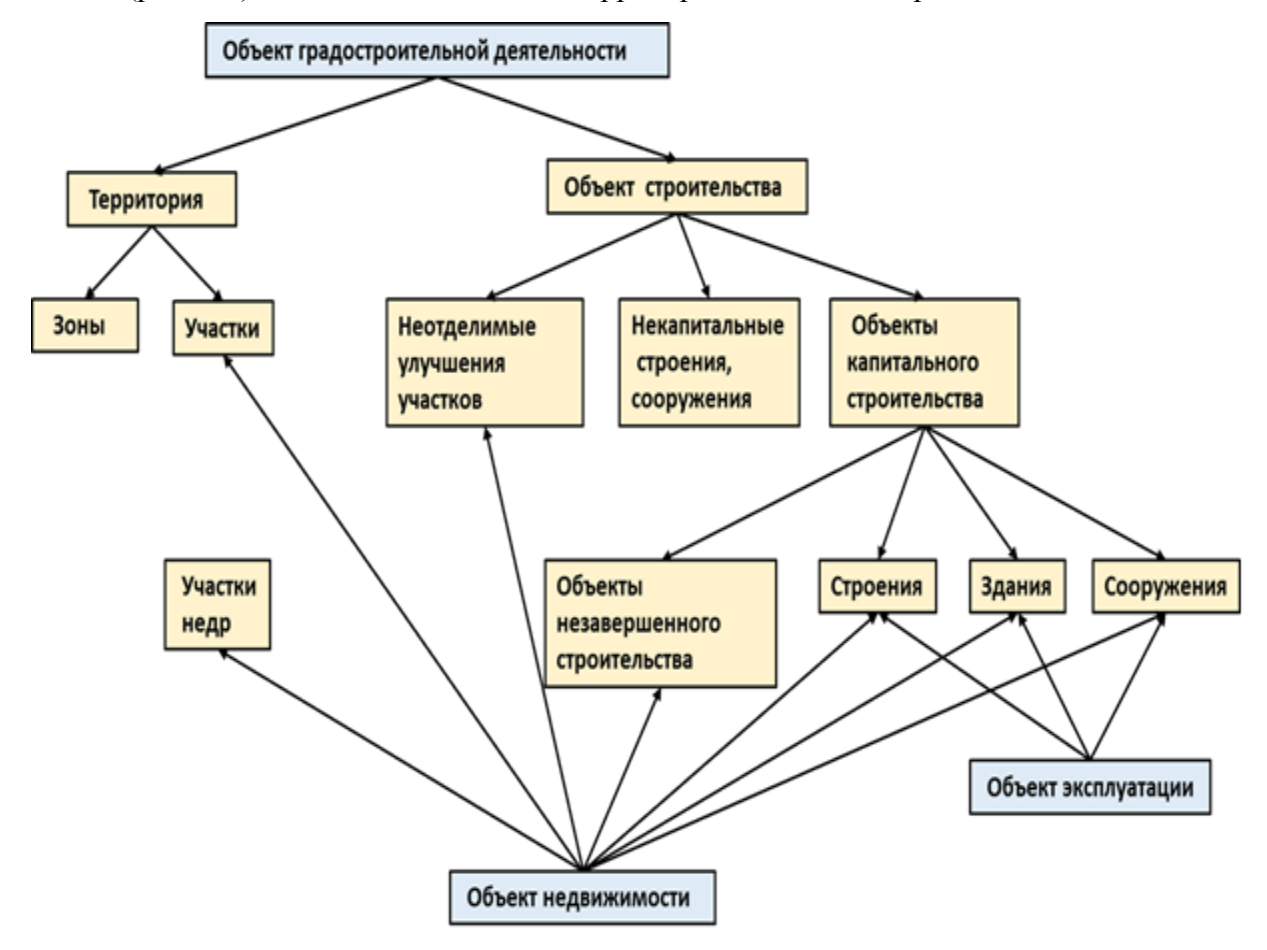

Рис. 1.1. Объекты градостроительной деятельности

Среди объектов строительства наиболее полный и длинный жизненный цикл имеют объекты капитального строительства. Их жизненный цикл включает изыскания, проектирование, строительство, эксплуатацию, реконструкцию, капитальный ремонт, снос.

Объекты капитального строительства имеют очень большие различия в назначении, конструктивных системах, технологиях строительства и эксплуатации (например различают здания и сооружения, линейные и площадные объекты, объекты пригодные и непригодные для эксплуатации).

# **1.2. Информационное моделирование**

<span id="page-2-2"></span>Программа Autodesk Revit предназначена для работы с объектами строительства, классифицированными как здания. Назначение программы — информационное моделирование зданий (Building Information Modeling — BIM).

**Информационное моделирование зданий** — процесс по созданию, управлению и хранению электронной информации о здании на всех этапах его жизненного цикла. В результате информационного моделирования создается информационная модель здания.

**Информационная модель здания** — структурированные данные о здании на каждой стадии его жизненного цикла, позволяющие устанавливать программному обеспечению информационные связи между элементами системы и рассматривать объект капитального строительства и относящиеся к нему данные и связи как единое целое.

В качестве основных элементов для моделирования здания программа Autodesk Revit (как и другие подобные программы для информационного моделирования зданий) содержит стены, перекрытия, колонны, балки, крыши, окна, двери, лестницы, ограждения, а также инструменты для их создания и редактирования. Информационная модель может включать данные для всех разделов проекта здания. Программа Autodesk Revit имеет модули для создания архитектурной модели, конструктивной модели и моделей инженерного оборудования здания. Эти модели называются дисциплинарными. На современном уровне зрелости технологии информационного моделирования дисциплинарные модели, как правило, создаются отдельно, а затем объединяются в сводную модель здания. Цель создания сводной модели — проверка геометрических и логических коллизий между данными дисциплинарных моделей. К дисциплинарным информационным моделям здания также относится модель инженерных изысканий на участке строительства.

Информационное моделирование сопровождается разработкой документов: регламентирующих, разрешительных, отчетных и т.п. Эти документы, переведенные в электронный вид, также могут храниться в информационной модели здания.

Таким образом, информационная модель здания включает в себя полный набор электронных документов и дисциплинарных моделей, а также сводную информационную модель.

**Цель информационного моделирования** — управление жизненным циклом объекта строительства на основе его информационной модели, что включает в себя решение специализированных задач и принятие решений на основе данных актуальной информационной модели.

**Технология информационного моделирования** — стратегия и тактика создания, развития и использования информационной модели здания на всем жизненном цикле объекта строительства.

### <span id="page-3-0"></span>**1.3. Основные принципы информационного моделирования зданий**

<span id="page-3-1"></span>В основе информационного моделирования здания лежат стандартные принципы, которые должны поддерживать все программные продукты информационного моделирования зданий.

# *1.3.1. Трехмерное геометрическое моделирование*

*Геометрическое моделирование* — представление объекта с точки зрения его формы, размеров и ориентации в пространстве. Геометрическая модель содержит описание формы моделируемого объекта и связей элементов модели. Геометрические характеристики конструкций здания и здания в целом, такие как размеры, форма, положение в пространстве, описываются аналогично характеристикам любых графических примитивов.

Например, в информационной модели используются геометрические характеристики, такие как длина, площадь, объем, которые могут быть переменными, тогда их называют геометрическими параметрами информационной модели.

### *1.3.2. Использование негеометрических параметров*

<span id="page-3-2"></span>Примером негеометрических параметров информационной модели здания могут служить: наименование и характеристики применяемых материалов, объемы работ на возведение конструкций здания, стоимость материалов и работ, динамика изменения характеристик во времени.

## <span id="page-4-0"></span>1.3.3. Объектно-ориентированный подход к описанию элементов здания

Трехмерное геометрическое представление здания создается не на основе стандартных графических примитивов типа параллелепипед или пирамида, а на основе объектноориентированного подхода. Используются объекты, которые имеют аналог в реальном мире, стены, перекрытия, балки, колонны, окна и другие виды конструктивных элементов здания. Объекты имеют форму и положение в пространстве, но не имеют четкой геометрии. Геометрия задается в момент использования объекта или вычисляется автоматически на основе математических зависимостей. Большинство строительных конструкций, применяемых в информационной модели здания, являются объектами, принадлежащими к стандартным классам описания объектов (согласно международной системе стандартизации ISO).

## <span id="page-4-1"></span>1.3.4. Установление параметрических зависимостей элементов модели

Характерной особенностью управления информацией является установление параметрических зависимостей между ее компонентами. Эти взаимосвязи помогают автоматически произвести изменения одновременно в большом количестве уже подготовленных документов, пересчитать необходимые параметры строительного объекта. Разработчики программных продуктов для информационного моделирования зданий предлагают большое количество готовых параметрических зависимостей, например взаимосвязь координационных осей здания и положения несущих конструктивных элементов, взаимосвязь формы крыши и высоты стен. Программные средства также дают инструменты для создания индивидуальных зависимостей, настроек, структур данных. Параметрическими объектами легко манипулировать, представлять в 2D-, 3D-измерениях, нагружать негеометрической информацией. Принимая во внимание, что процесс проектирования - это многократные согласования, доработки, изменения параметров объекта, можно сказать, что параметрическое моделирование дает проектировщику бесценный инструмент быстрого и корректного изменения проекта.

### 1.3.5. Автоматическое формирование видов и спецификаций

<span id="page-4-2"></span>Использование стандартной параметризации дает возможность получать ряд спецификаций и готовых решений по оформлению чертежной локументации. Особым вилом зависимостей между данными о здании являются ассоциативные зависимости. Ассоциативность связь информации о геометрической модели с другими видами моделей, объектов и процессов, например детализация представления геометрической модели в различных масштабах, отображение характеристик геометрической модели в текстовом или табличном документе, структура хранения модели в базе данных. Если изменение геометрической модели приводит к изменению связанных с ней объектов, то говорят о направленной ассоциативности. Если изменения связанных объектов приводят к изменению самой геометрической модели, то имеется в виду двунаправленная ассоциативность.

<span id="page-4-3"></span>В программе Autodesk Revit организованы двунаправленные ассоциативные зависимости: 3D-модель - 2D-чертеж, 3D-модель - спецификация.

## 1.3.6. Коллективная работа над проектом

Информационная модель здания может создаваться и использоваться несколькими специалистами одновременно, поэтому программа Autodesk Revit содержит инструменты для создания общего места хранения данных информационной модели, разделения данных на наборы, установки уровней доступа специалистов к рабочим наборам. Коллективная работа требует периодического согласования и проверки. Проверка обязательно включает поиск коллизий (пересечений) геометрических данных модели.

## <span id="page-5-0"></span>*1.3.7. Использование информационной модели на всем жизненном цикле здания*

Информационная модель здания создается, используется и актуализируется на протяжении всего жизненного цикла здания. На каждом этапе жизненного цикла информационная модель дополняется и видоизменяется в соответствии с задачами, которые должны решаться на ее основе. Название информационной модели может соответствовать названию этапа жизненного цикла здания (рис. 1.2).

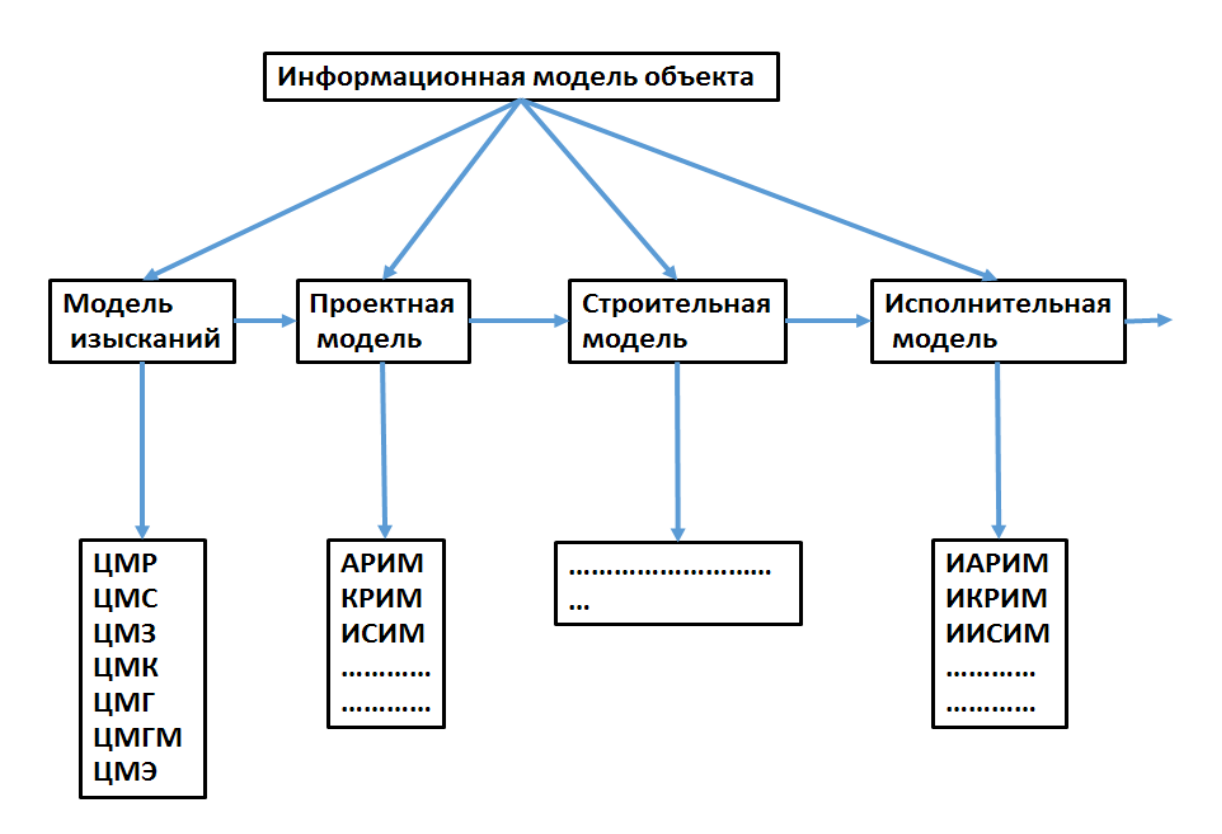

Рис. 1.2. Передача данных о здании по этапам его жизненного цикла

Также необходимо отметить, что на современном этапе зрелости технологии информационного моделирования информационная модель здания составлена из набора дисциплинарных информационных моделей, соответствующих определенным задачам (архитектурная, конструкторская, инженерные сети и т.д.). Кроме того, в состав информационной модели здания входит цифровая модель инженерных изысканий, которая, в свою очередь, тоже составлена из дисциплинарных моделей (цифровые модели рельефа, ситуации, землепользования, кадастра, геологии и т.д.).

# *1.3.8. Корректная передача данных информационной модели между программными средствами*

<span id="page-5-1"></span>Основная идея передачи данных состоит в том, что информация о здании при переходе с этапа на этап или от одного программного продукта в другой не теряется и передается корректно. Концепция OpenBIM предлагает передачу данных организовать на основе универсального формата IFC (Industry Foundation Classes). Формат предлагает классификацию элементов здания (проекта), на основе которой формируется иерархическая структура данных информационной модели здания.

# **2. ИНФОРМАЦИОННОЕ МОДЕЛИРОВАНИЕ В СРЕДЕ AUTODESK REVIT**

<span id="page-6-0"></span>Программа Autodesk Revit принадлежит к программам информационного моделирования зданий и предназначена для формирования архитектурной, конструкторской и инженерной дисциплинарных моделей, а также для создания рельефа местности.

Работа по моделированию происходит в проекте. Во время старта программы предлагается выбрать шаблон проекта (настроенный под различные задачи файл проекта с расширением RTЕ). Результат работы сохраняется в одном файле с расширением RVT. Проект Autodesk Revit содержит несколько основных элементов: элементы базы отсчета, пространства и самой модели. Все группы элементов, в свою очередь, состоят из семейств (рис. 2.1).

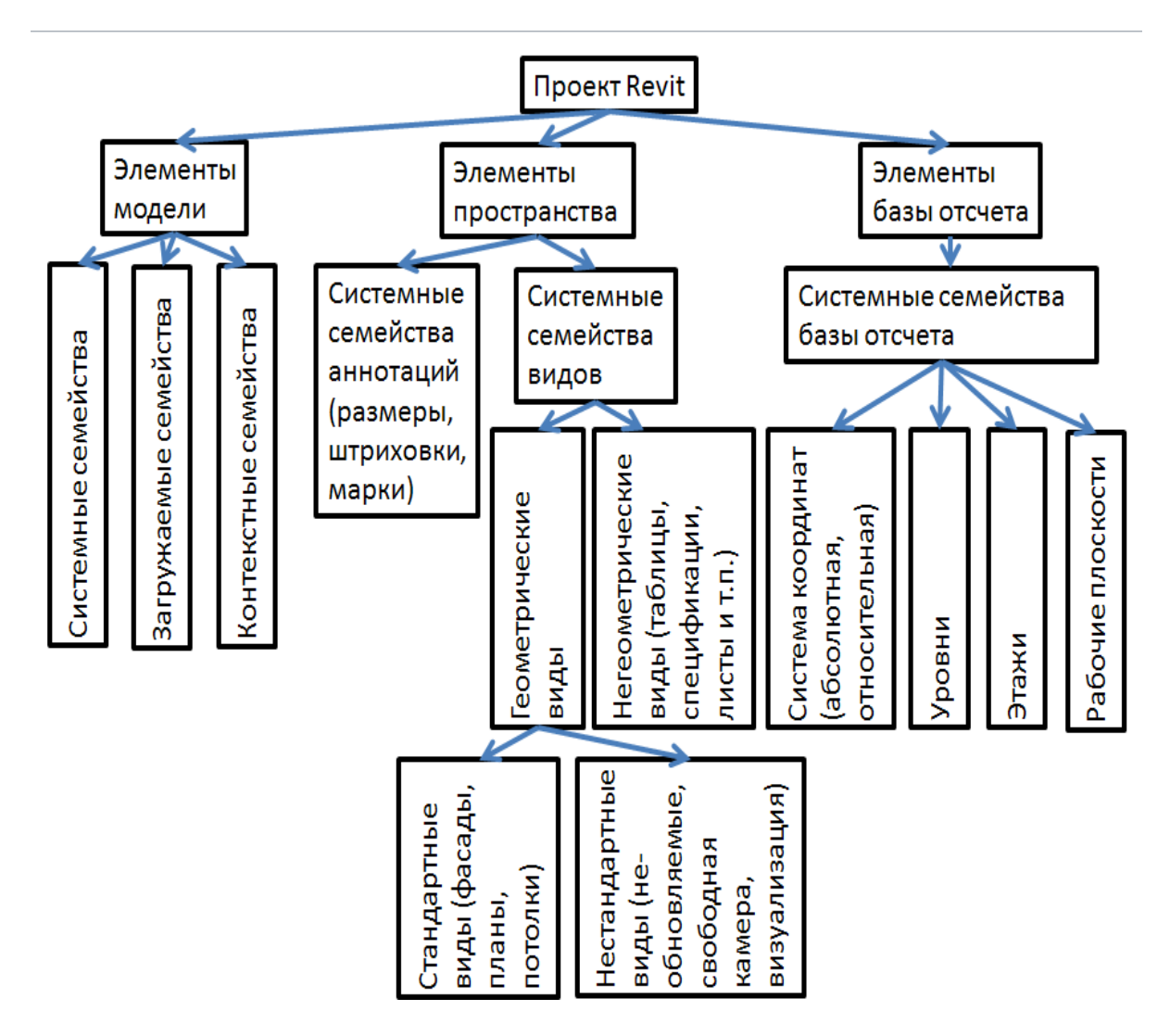

Рис. 2.1. Элементы проекта Autodesk Revit

Как видно из рис. 2.1, семейства в проекте Autodesk Revit являются основными структурными единицами, на основе которых настраивается проект, создается информационная модель, формируются необходимые виды модели. Семейства подразделяются на системные, загружаемые и контекстные.

**Системные семейства** встроены в программу, не переносятся в другой проект, не сохраняются в отдельном файле, не загружаются из библиотеки, настраиваются в проекте с помощью стандартных инструментов программы.

**Загружаемые семейства** создаются в редакторе семейств, сохраняются в файле RFА, хранятся в библиотеке семейств, загружаются в проект, предназначены для многократного использования.

**Контекстные семейства** имеют уникальную геометрию, создаются в проекте путем геометрического моделирования, хранятся в проекте, обычно используются один раз в одном проекте.

Семейства относятся к определенным категориям семейств. Принадлежность к категории дает возможность идентифицировать семейство и находить ему соответствие в классификаторах строительных элементов, позволяет группировать и фильтровать семейства, представлять их данные в виде спецификаций, управлять их оформлением и видимостью. Категории встроены в Revit. Добавить новую категорию можно путем программирования плагина и добавления новой кнопки в меню. Однако не все функции программы будут опознавать новую категорию семейств.

Наибольший интерес представляют загружаемые семейства, которые может создавать пользователь для многократного применения. Загружаемые семейства являются частью иерархической структуры организации данных проекта и относятся к определенным категориям. Загружаемые семейста подразделяются на типоразмеры, а те, в свою очередь, делятся на экземпляры (рис. 2.2).

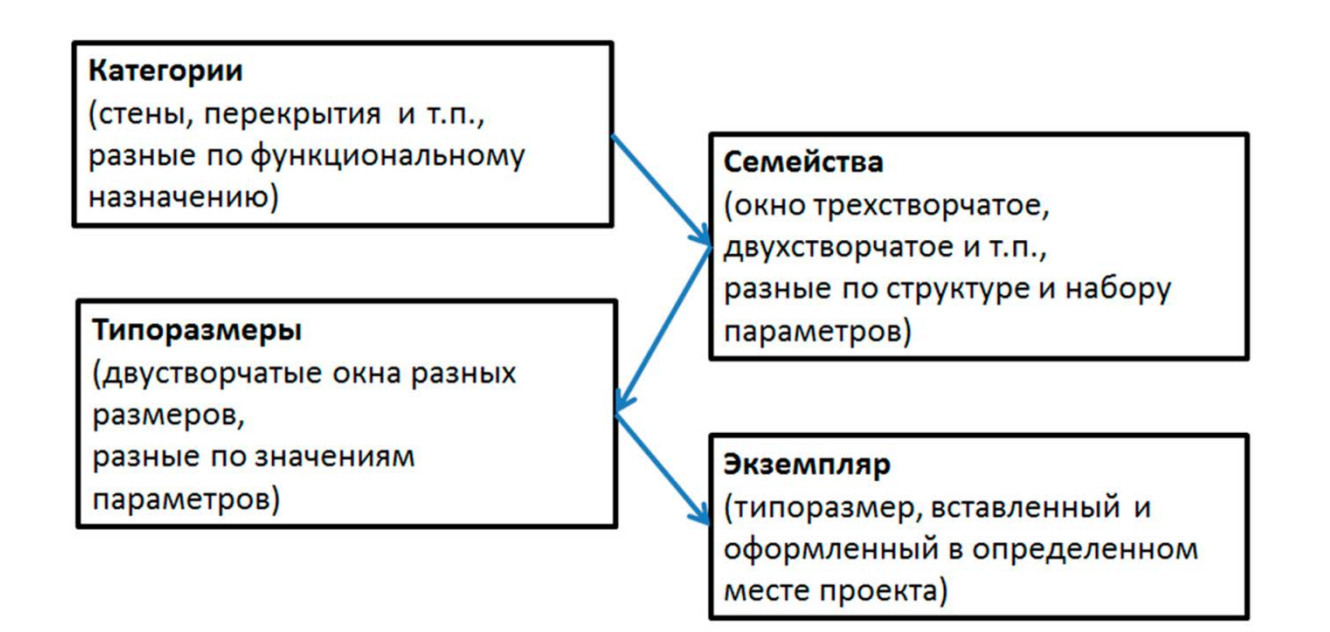

Рис. 2.2. Иерархическая структура семейств

Загружаемые семейства хранятся в библиотеках семейств. В процессе работы над проектом можно создавать собственные семейства, а также использовать библиотеку готовых семейств. В состав Autodesk Revit входят две библиотеки семейств: Metric library и Metric detail library. Первая библиотека содержит в себе компоненты модели, а вторая компоненты детализации. Можно использовать библиотеки семейств, находящиеся в сети, а также создавать собственные библиотеки.

Процесс создания загружаемого семейства включает в себя:

- создание геометрии объекта;
- создание параметров объекта;
- назначение параметров характеристикам объекта.

# **Практическая работа 1**

### **Создание загружаемого семейства**

<span id="page-8-1"></span><span id="page-8-0"></span>**Цель:** изучить интерфейс редактора семейств.

Вход в редактор семейств осуществляется со стартовой страницы программы Revit. Необходимо выбрать функцию: «Создать» новое семейство.

При активизации функции появится окно с предложением выбрать шаблон семейства. Шаблон представляет собой файл с расширением RFT, в котором уже произведены начальные настройки или построения. Шаблоны можно создавать самостоятельно с учетом категории конструкции или элемента здания, а также с учетом заполнения шаблона необходимой стандартной информацией, характерной для выбранной категории семейства. В шаблон входят опорные плоскости, которые определяют базовую точку вставки семейства в проект. Revit имеет встроенную регулировку показа информации в зависимости от настройки детализации. Элемент может представляться тремя уровнями детализации: низкий, средний и высокий.

### **Практическое задание**

1. Создать геометрию семейства «Стол» категории «Мебель». Размер столешницы  $1200\times800\times20$ . Высота ножки — 780, сечение ножки — 50×50.

- 2. Сохранить семейство в библиотеке семейств.
- 3. Использовать семейство в проекте.

### **Порядок выполнения работы**

1. Активизировать создание нового семейства.

2. Выбрать шаблон «Метрическая система. Мебель».

3. Проанализировать информацию на ленте, в панели свойств, на рабочем поле (рис. 2.3). Обратить внимание на классификатор OmniClass и его значение.

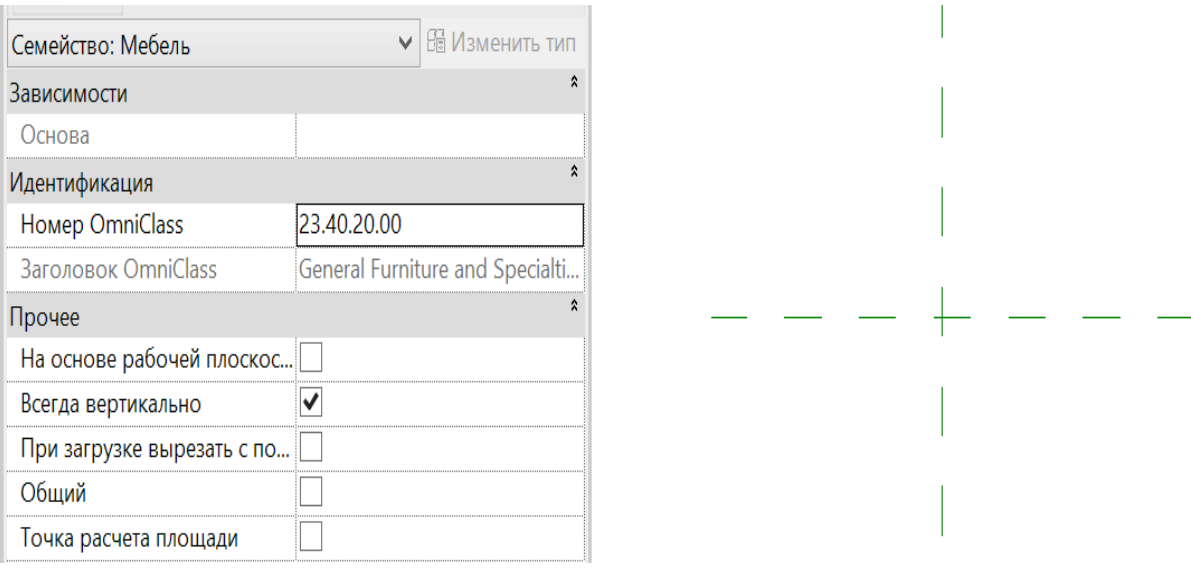

Рис. 2.3. Шаблон семейства категории «Мебель»

4. Принять базовую точку вставки стола в проект на углу столешницы.

5. Нарисовать контур для выдавливания и формирования столешницы: Создание – Выдавливание – Рисование – Прямоугольник (1200×800) – указать диагональнопротивоположные углы.

6. Выдавить контур и сформировать геометрию столешницы: Панель свойств – Начало выдавливания 680 – Конец выдавливания 700. Завершить формирование тела: режим зеленая галочка.

7. Нарисовать контур для выдавливания ножки: Создание – Выдавливание – Рисование – Прямоугольник (50×50).

8. Скопировать контур три раза в месте установки ножек: Изменить – Копировать.

9. Выдавить ножки: Панель свойств – Начало выдавливания 0 – Конец выдавливания 680. Завершить формирование тела: режим — зеленая галочка.

10. Посмотреть модель в 3D-виде (рис. 2.4).

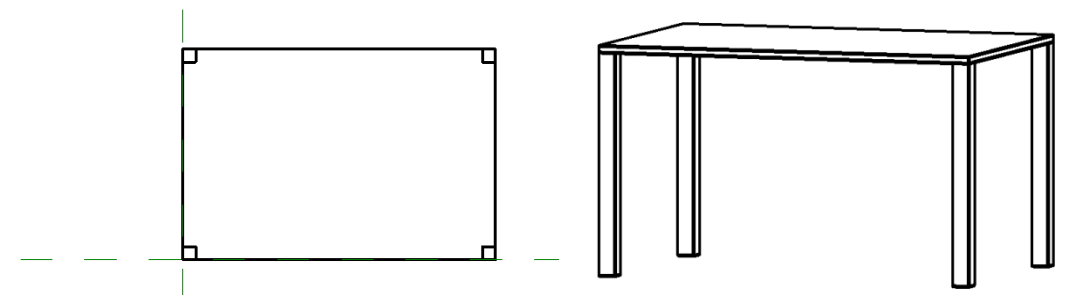

Рис. 2.4. Геометрия модели стола

11. Выделить ножки и настроить их видимость в проекте: Изменить – Параметры видимости (рис. 2.5).

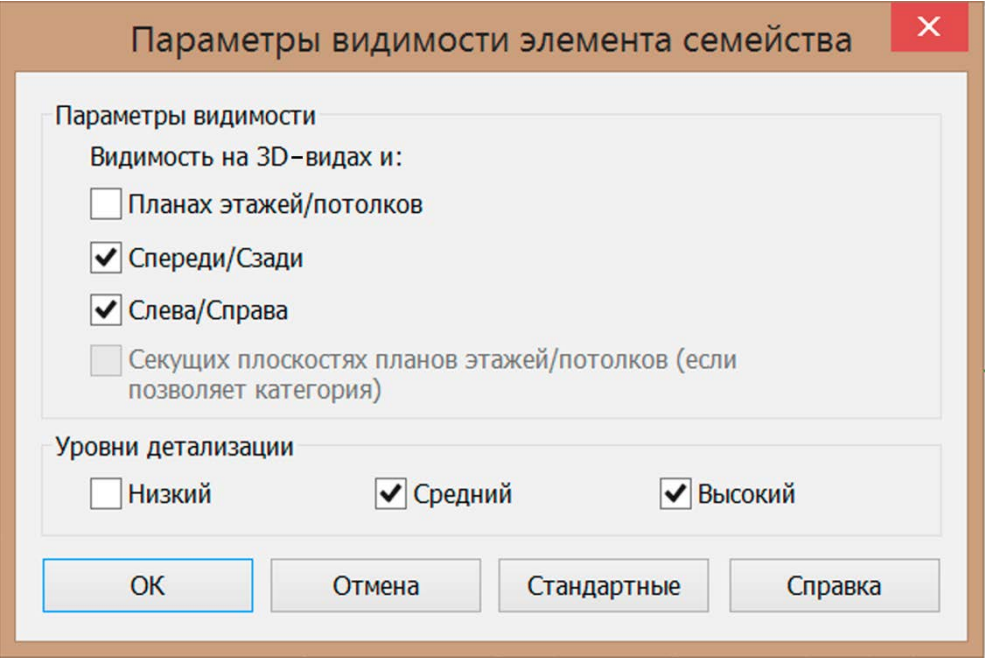

Рис. 2.5. Настройка видимости элемента семейства

- 12. Сохранить модель в файле «Стол.rfa»: Файл Сохранить как Семейство.
- 13. Создать проект: Файл Создать Проект Шаблон архитектурный.
- 14. Вставить семейство в проект: Вставить Загрузить семейство Стол.rfa.

15. Установить в проекте два стола. Выделить любой стол. Проанализировать его параметры в Панели свойств. На 3D-виде установить низкий уровень детализации. Убедиться,

что ножки не видны.

## **Контрольные вопросы**

- 1. Как активизировать редактор семейств?
- 2. Семейство какого вида создавалось в редакторе семейств?
- 3. Какие характеристики семейства были предустановлены в шаблоне семейства?
- 4. Какие характеристики были показаны в свойствах стола при его использовании в проекте?
- 5. Какой принцип установки детализации элемента использовался?

## **Практическая работа 2**

### **Создание параметрического семейства**

<span id="page-10-1"></span><span id="page-10-0"></span>**Цель:** научиться задавать и использовать параметры семейства.

Характеристики семейства, которые могут изменяться, называются параметрами семейства. Параметры семейств условно делятся на параметры типоразмера и параметры экземпляра. Параметры типоразмера изменяют все вставленные в проект экземпляры семейства, параметры экземпляра — только конкретный экземпляр семейства.

Еще существуют общие параметры семейства, которые доступны и одинаковы для любого семейства проекта, и даже для различных проектов. Такие параметры описываются в отдельном файле общих параметров.

Параметры геометрии семейства управляют опорными плоскостями. Сама геометрия любого компонента семейства связывается (выравнивается) по заданным опорным плоскостям. Две опорные плоскости определяют точку вставки. Остальные опорные плоскости формируются в зависимости от формы компонента семейства. Параметры типа «Длина» создаются из размеров, которым присваивают Метку. *Метки* — это специальные объекты, имеющие имя и передающие информацию об элементах модели. Кроме параметров геометрии типа «Длина» в семействе можно задавать параметры других типов, например «Материал».

#### **Практическое задание**

1. Создать геометрию параметрического семейства «Стол параметрический» категории «Мебель». Размеры и толщина столешницы переменные. Размеры квадратного сечения и высота ножки переменные. Ножка стоит под столешницей. Свес столешницы над ножкой переменный. Материалы ножки и столешницы переменные.

2. Задать изменяемые характеристики стола (геометрия, материал), создать соответствующие параметры. Сохранить семейство.

3. Вставить семейство в проект. Протестировать работу параметров семейства в проекте.

#### **Порядок выполнения работы**

1. Активизировать создание нового семейства.

2. Выбрать шаблон «Метрическая система. Мебель».

3. Вокруг исходных опорных плоскостей построить опорные плоскости для контура столешницы (зеленые штриховые линии): Создание – Основа – Опорная плоскость (рис. 2.6, *а*).

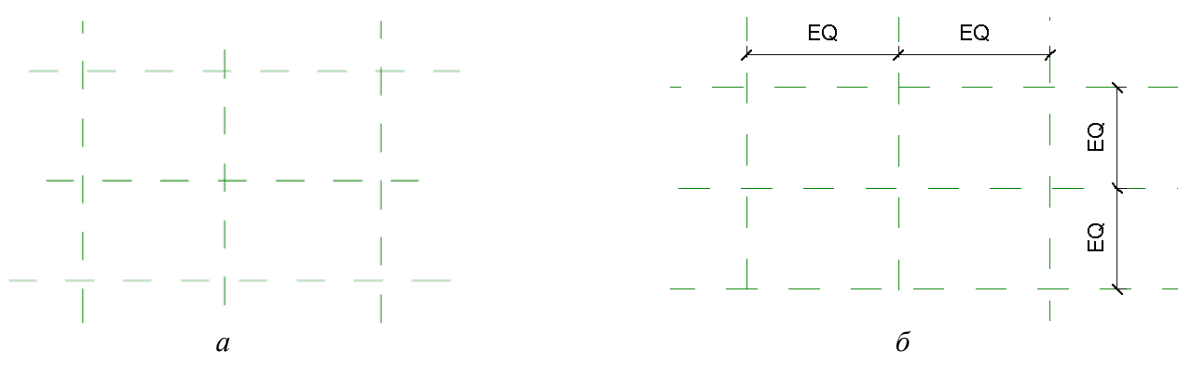

Рис. 2.6. Создание опорных плоскостей

4. Создать правило симметричного расположения новых опорных плоскостей относительно исходных опорных плоскостей: Аннотации – Параллельный – поставить цепочку размеров – активизировать у размерной цепочки режим EQ (рис. 2.6, *б*).

5. Создать необходимые геометрические параметры экземпляра семейства: Создание – Свойства – Типоразмеры семейства – Создать новый параметр – Имя «Длина» – Тип параметра «Длина» – Параметр экземпляра – ОК (рис. 2.7). Аналогично задать параметры для ширины, свеса, толщины столешницы, высоты ножки, высоты стола.

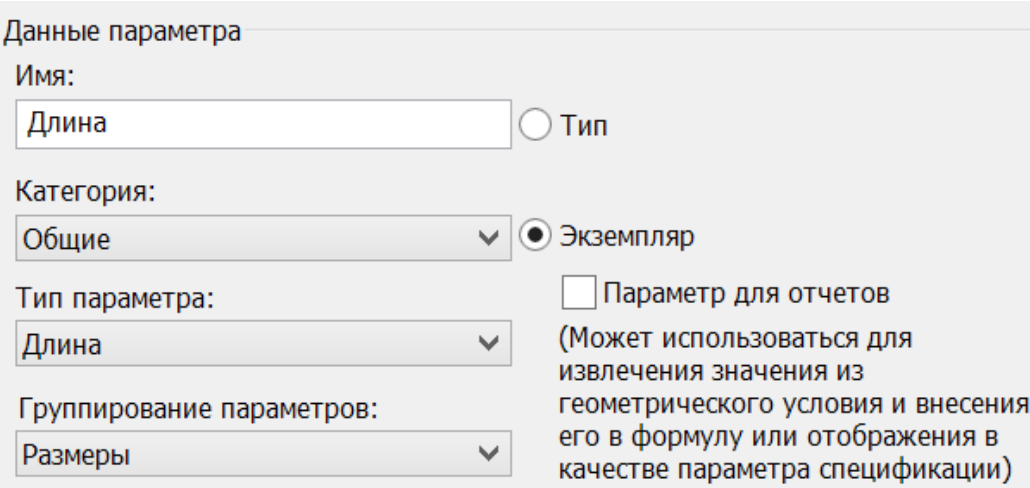

Рис. 2.7. Описание параметров семейства

6. Настроить параметр «Высота стола». Он будет не задаваться, а вычисляться через параметры «Высота ножки» и «Толщина столешницы».

7. Создать негеометрические параметры экземпляра семейства: Создание – Свойства – Типоразмеры семейства – Создать новый параметр – Имя «Материал столешницы» – Тип параметра «Материал» – Параметр экземпляра – ОК. Аналогично задать параметры для материала ножки (рис. 2.8).

| Материалы и отделка                              |               |                                    |
|--------------------------------------------------|---------------|------------------------------------|
| Материал ножки (по умолчанию)                    | <По категории |                                    |
| Материал столешницы (по умолчанию) <По категории |               |                                    |
| Размеры                                          |               |                                    |
| Высота ножки (по умолчанию)                      | 0.0           |                                    |
| Высота стола (по умолчанию)                      | 0 O           | =Высота ножки + Толщина столешницы |
| Длина (по умолчанию)                             | 0.0           |                                    |
| Свес (по умолчанию)                              | 0.0           |                                    |
| Толщина ножки (по умолчанию)                     | 0.0           |                                    |
| Толщина столешницы (по умолчанию)                | 0.0           |                                    |
| Ширина (по умолчанию)                            | N N           |                                    |

Рис. 2.8. Параметры семейства

8. Поставить габаритные размерные линии по сторонам формы для столешницы: Аннотации – Параллельный. Преобразовать размерное число в изменяемый параметр: Выделить размер – Панель свойств – Метка – выбрать параметр из предложенного списка (рис. 2.9, *а*).

Конец ознакомительного фрагмента. Приобрести книгу можно в интернет-магазине «Электронный универс» [e-Univers.ru](https://e-univers.ru/catalog/T0009101/)